# **คู่มือการใช้งาน**

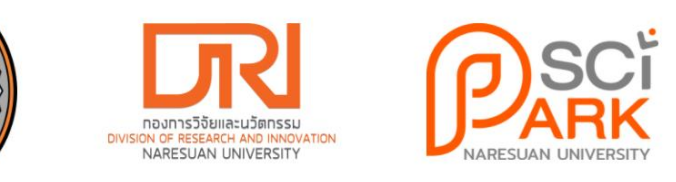

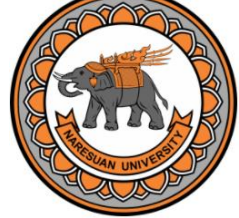

# **ระบบคุมงบประมาณ**

**อุทยานวิทยาศาสตร์ภาคเหนือตอนล่าง กองวิจัยและนวัตกรรม มหาวิทยาลัยนเรศวร**

**อาคารมหาธรรมราชา โซน A ชั้น 4 เลขที่ 99 หมู่ 9 ต าบลท่าโพธิ์ อ าเมืองพิษณุโลก จังหวัดพิษณุโลก 65000**

#### **คู่มือการใช้งาน**

ระบบคุมงบประมาณ สามารถแบ่งการใช้งานได้เป็น 2 ส่วน ประกอบด้วย ส่วนของเจ้าหน้าที่ทั่วไป และส่วนของผู้ดูแลระบบ โดยผู้ใช้งานทั้ง 2 ประเภท จะต้องเป็นบุคคลากรของมหาวิทยาลัยนเรศวร การเข้าใช้งานระบบคุมงบประมาณจะใช้ชื่อผู้ใช้งาน (Username) และรหัสผ่าน (Password) เช่นเดียวกับการเข้าใช้งานอินเทอร์เน็ต (Wifi) ของมหาวิทยาลัยนเรศวร ซึ่งทั้ง 2 ส่วน มี รายละเอียดการใช้งาน ดังนี้

1. การใช้งานสำหรับเจ้าหน้าที่ทั่วไป จะสามารถเข้าชมหน้าเว็บไซต์ได้ทั้งหมด 3 หน้า ต้องเป็นบุคคลากรของมหาวิทยาลัย นเรศวร ได้แก่ หน้าหลัก หน้าออกรหัส และหน้าตารางขอเบิกงบประมาณ โดยมีรายละเอียด ดังนี้

E

- ประจำปีงบประมาณ 2564  $\sim$ **PARK** งบประมาณบริหารจัดการ (บาท)  $1.500$ 810.000
- 2.1 หน้าหลัก จะแสดงกราฟงบประมาณบริหารจัดการ ดังรูปที่ 1

#### 2.2 หน้าออกรหัส ผู้ใช้งานจะต้องเลือกปีงบประมาณที่ต้องการออกรหัส ดังรูปที่ 2

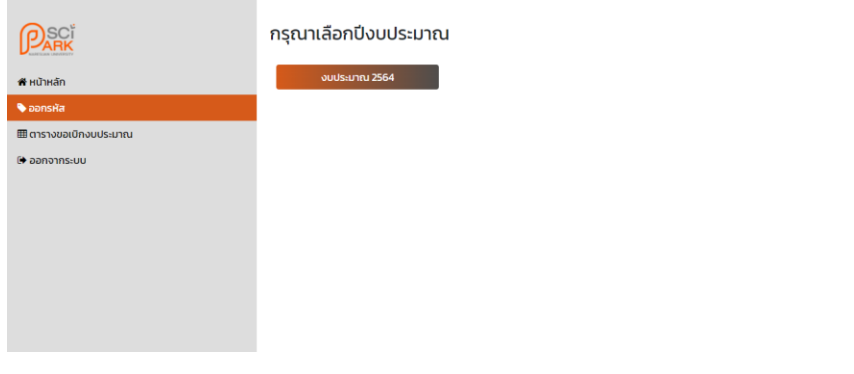

2.1.1 ระบบจะแสดงตารางการออกรหัสประจ าปีงบประมาณที่เลือก ดังรูปที่ 3

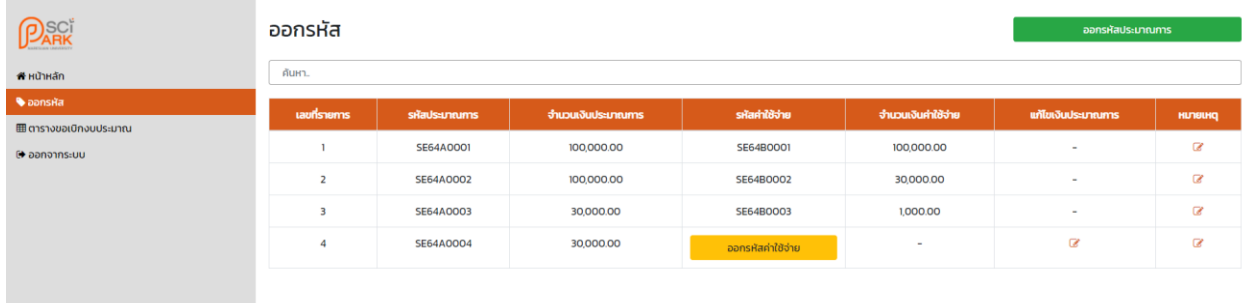

#### 2.1.2 การออกรหัสประมาณการ สามารถคลิกที่ปุ่ม ออกรหัสประมาณการ ดังรูปที่ 4

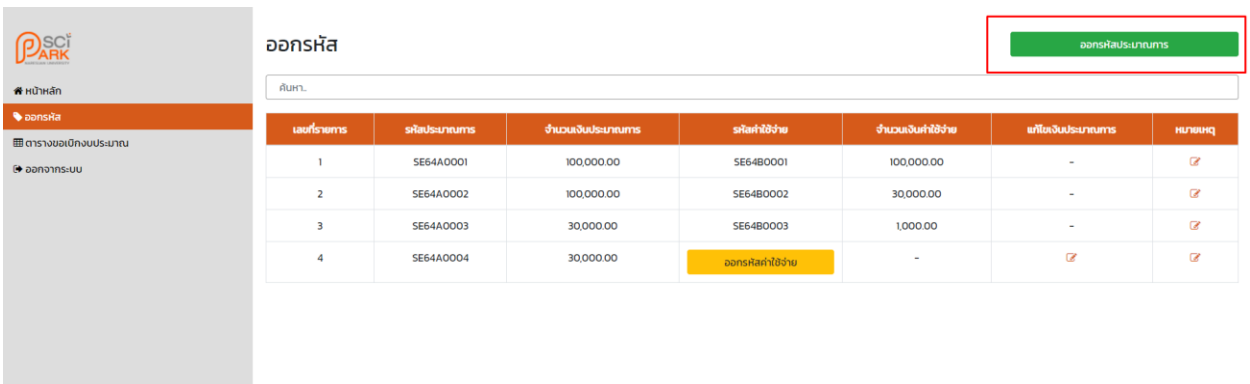

2.1.3 ระบบจะแสดงกล่องโต้ตอบ (Popup) เพื่อให้ทำการกรอกข้อมูลประมาณการ โดยจะต้องกรอก แผนงาน และจำนวนเงินประมาณการ จากนั้นคลิกยืนยัน ดังรูปที่ 5

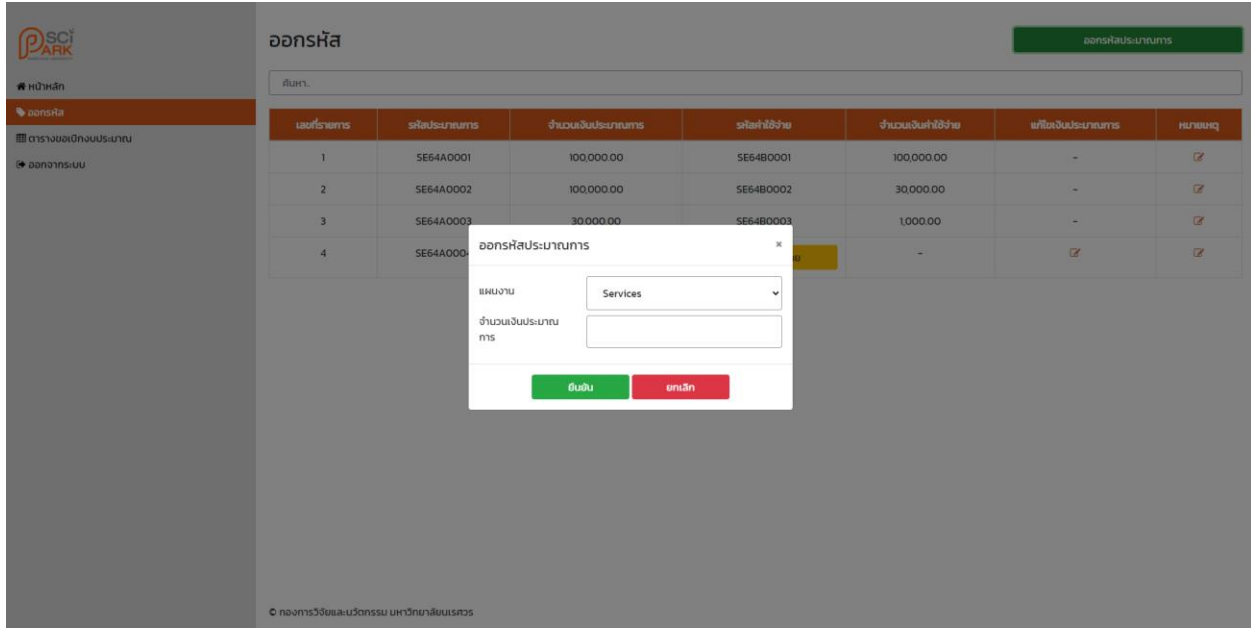

2.1.4 เมื่อกรอกข้อมูลประมาณการเรียบร้อย ระบบจะทำการออกรหัสประมาณการ ดังรูปที่ 6

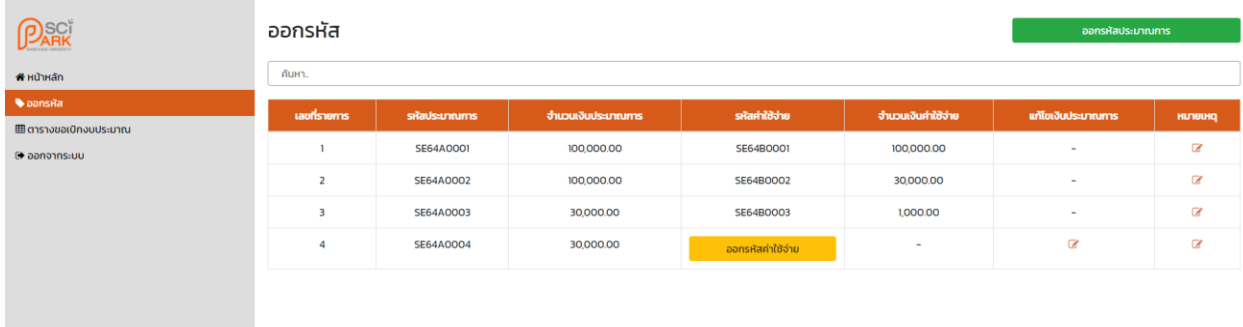

2.1.5 กรณีกรอกจำนวนเงินประมาณการผิดพลาด หรือต้องการแก้ไขเงินประมาณการ สามารถแก้ไขได้ โดย คลิกปุ่ม ดังรูปที่ 7

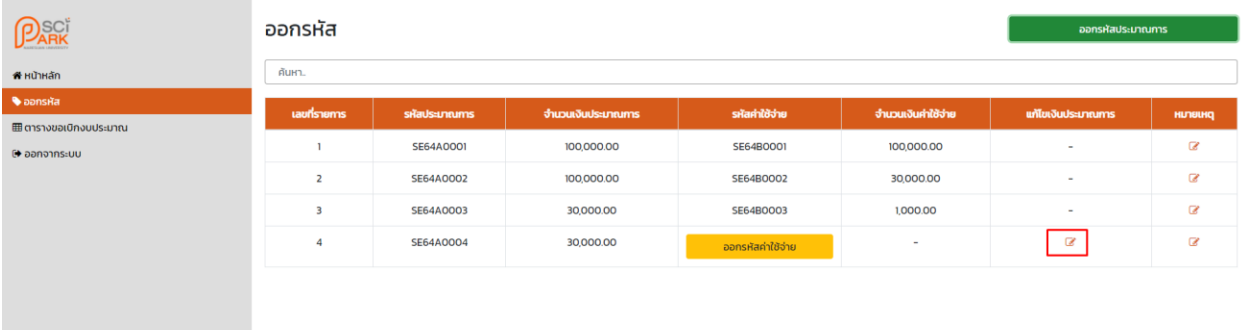

2.1.6 ระบบจะแสดงกล่องโต้ตอบ (Popup) เพื่อแก้ไขเงินประมาณการ ผู้ใช้งานจะต้องกรอกข้อมูลให้ ครบถ้วน และยืนยันการทำรายการที่ปุ่มยืนยันด้านล่าง ดังรูปที่ 8

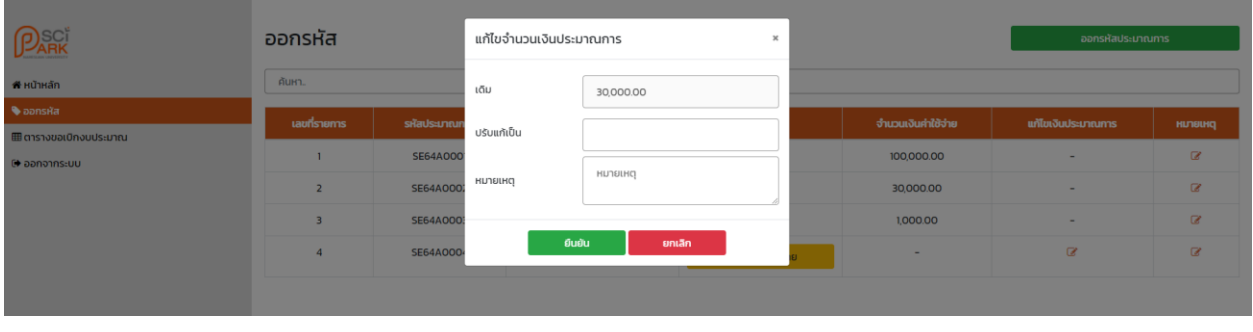

2.1.7 กรณีต้องการยกเลิกการประมาณการ สามารถคลิกที่ปุ่ม เพื่อระบุเหตุผล ดังรูปที่ 9

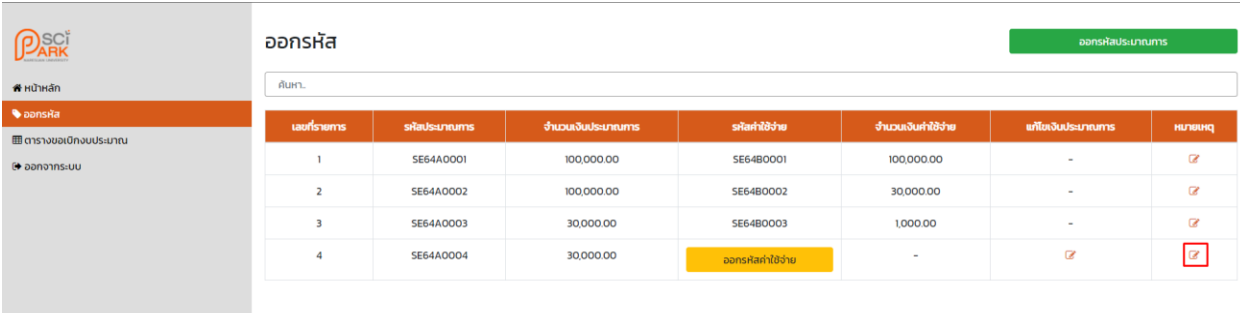

### 2.1.8 ระบบจะแสดงกล่องโต้ตอบ (Popup) เพื่อให้ผู้ใช้งานกรอกรายละเอียด ดังรูปที่ 10

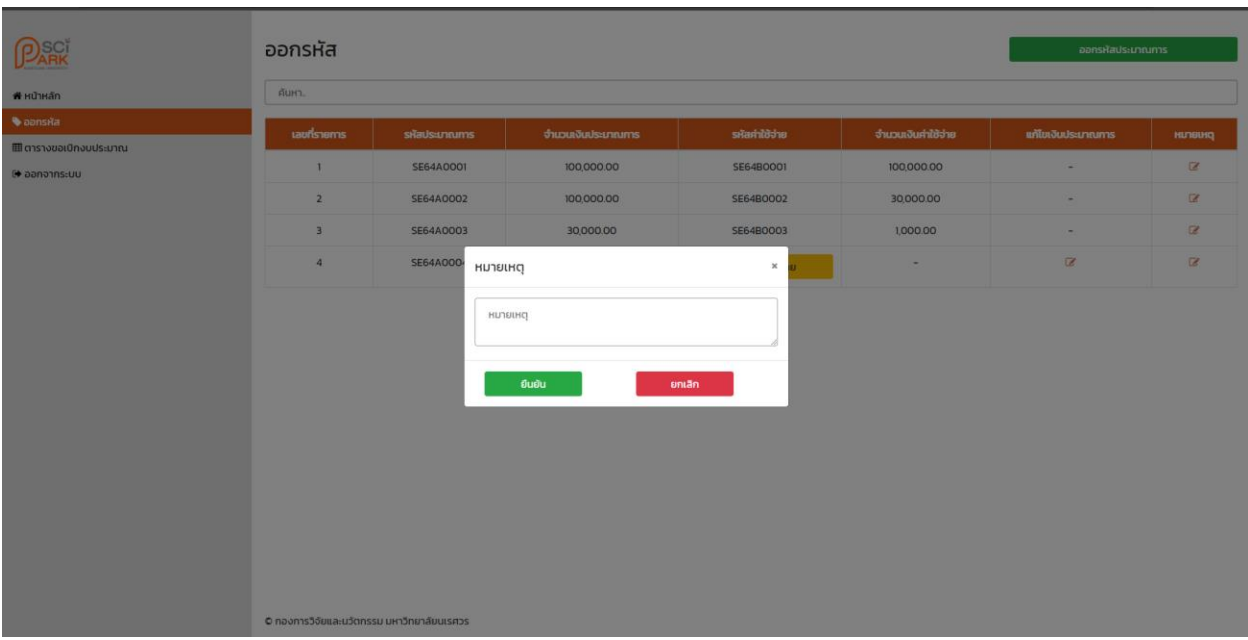

### 2.1.9 การออกรหัสค่าใช้จ่าย ผู้ใช้งานจะต้องคลิกที่ปุ่มออกรหัสค่าใช้จ่าย ดังรูปที่ 11

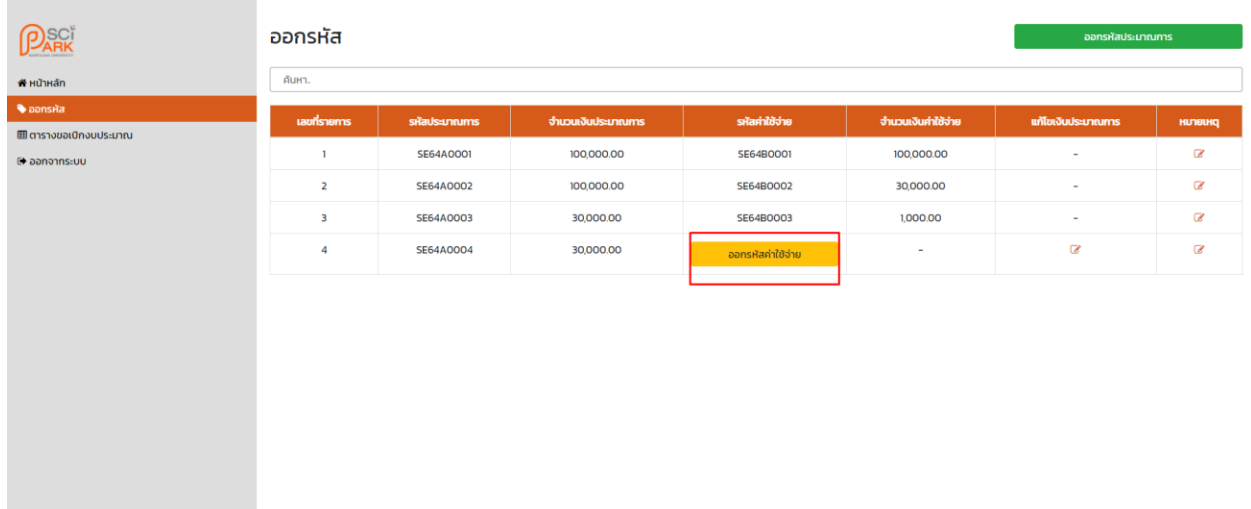

#### 2.1.10 ระบบจะแสดงงบประมาณรวม ผู้ใช้งานจะต้องเลือกงวด และส่วนของงบประมาณที่ต้องการขอเบิก ค่าใช้จ่าย ดังรูปที่ 12

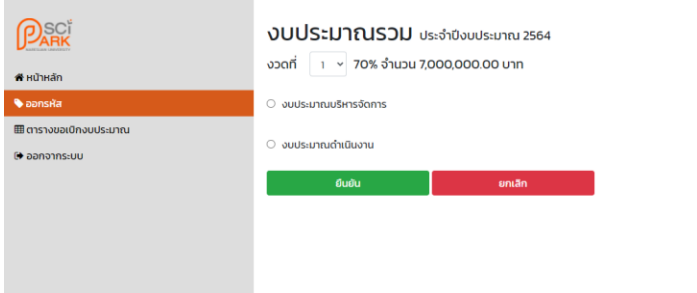

#### 2.1.11 ระบบจะแสดงรายละเอียดของงบประมาณที่ผู้ใช้งานเลือก ดังรูปที่ 13

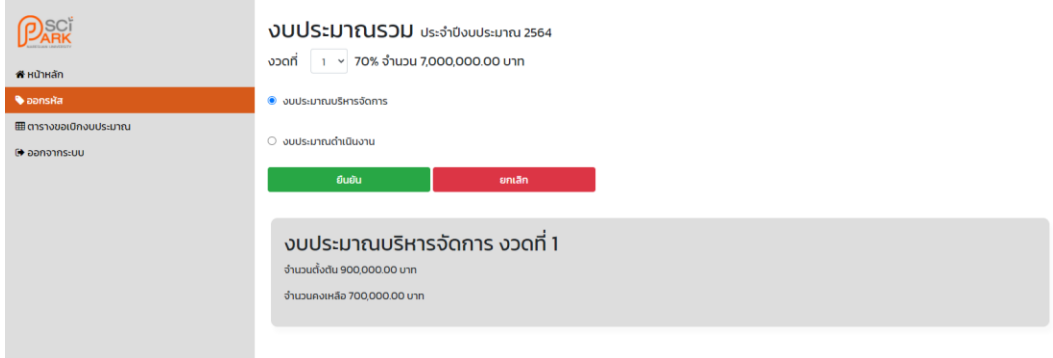

### 2.1.12 จากนั้นยืนยันการทำรายการที่ปุ่มยืนยันด้านล่าง ดังรูปที่ 14

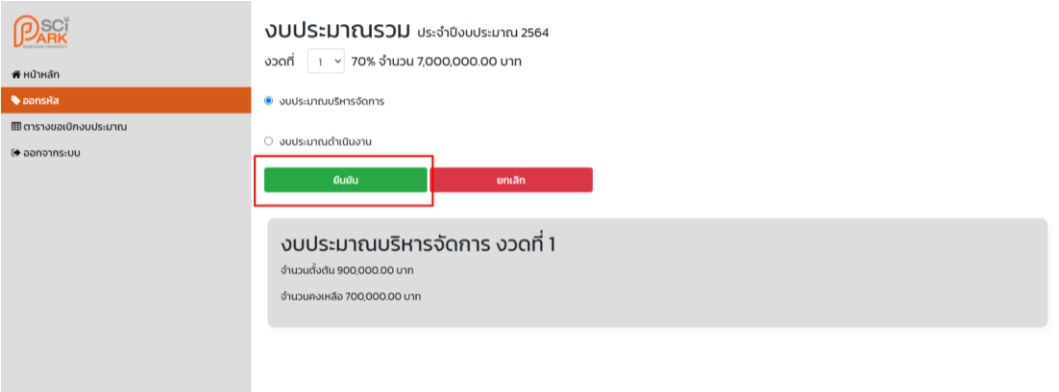

2.1.13 ระบบจะแสดงแผนงาน ที่ได้ทำการจัดสรรจากผู้ดูแลระบบ ผู้ใช้งานจะต้องเลือกแผนงานที่ต้องการเบิก ค่าใช้จ่าย จากนั้นคลิกยืนยันที่ปุ่มยืนยันด้านล่าง ดังรูปที่ 15

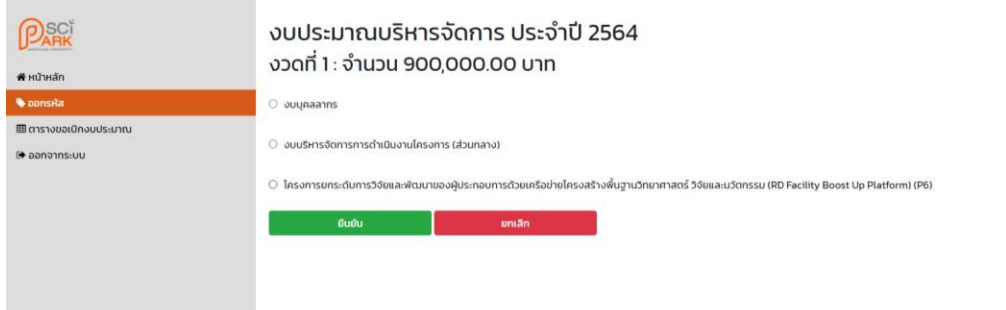

# 2.1.14 ระบบจะแสดงงบประมาณตั้งต้น คงเหลือ ของแผนงานที่เลือก ผู้ใช้งานจะต้องคลิกที่ปุ่มเพิ่ม เพื่อทำ การกรอกรายละเอียดการขอเบิกค่าใช้จ่าย ดังรูปที่ 16

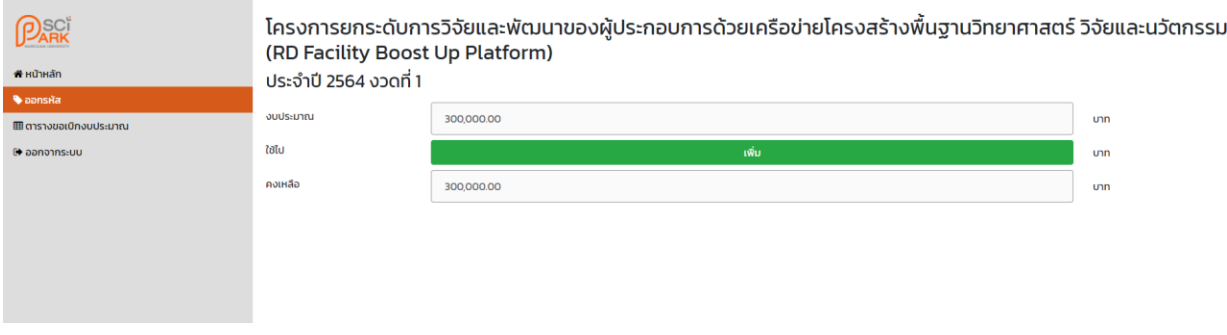

2.1.15 ระบบจะแสดงช่องกรอกรายละเอียดการขอเบิกค่าใช้จ่าย ผู้ใช้งานจะต้องกรอกข้อมูลให้ครบถ้วน ใน ช่องกรอกที่มีสัญลักษณ์ " \* " จากนั้นยืนยันการทำรายการที่ปุ่มยืนยันด้านล่าง ดังรูปที่ 17

#### ขออนุมัติเบิกงบประมาณ

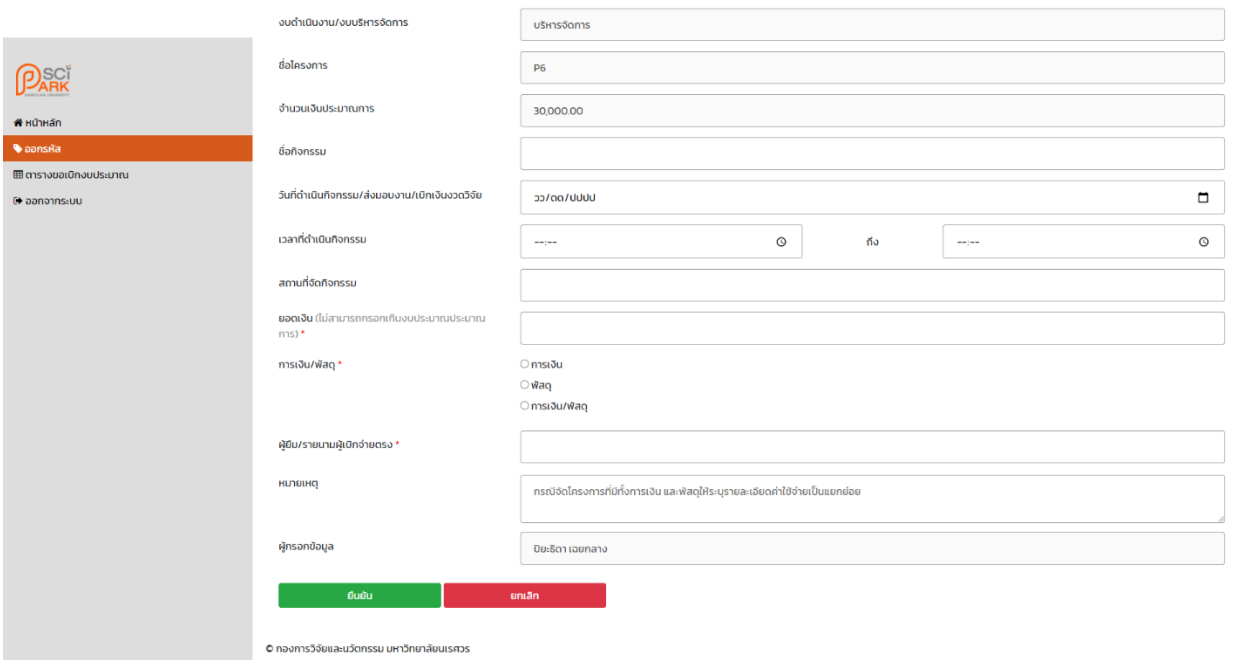

### 2.1.16 ระบบจะแสดงรหัสค่าใช้จ่ายที่หน้าตารางขอเบิกงบประมาณ ดังรูปที่ 18

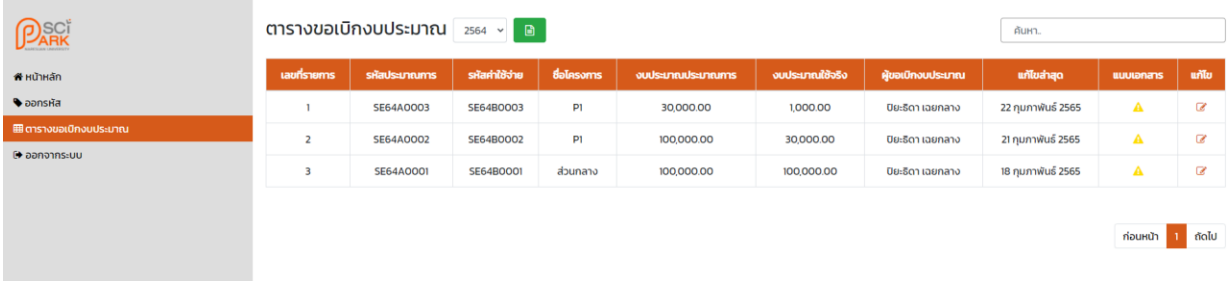

2.3 หน้าตารางขอเบิกงบประมาณ จะแสดงข้อมูลการขอเบิกงบประมาณ ได้แก่ รหัสประมาณการ รหัสค่าใช้จ่าย ชื่อโครงการ งบประมาณประมาณการ งบประมาณใช้จริง ผู้ขอเบิกงบประมาณ แก้ไขล่าสุด และแนบเอกสาร ดังรูปที่ 19

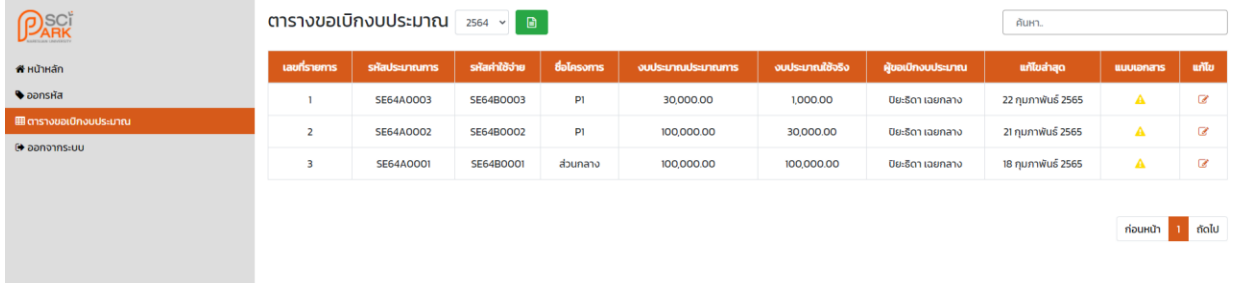

#### 1.3.1 ผู้ใช้งานสามารถเลือกปีงบประมาณ และบันทึกข้อมูลเป็นไฟล์ Excel ได้ที่หัวตาราง ดังรูปที่ 20

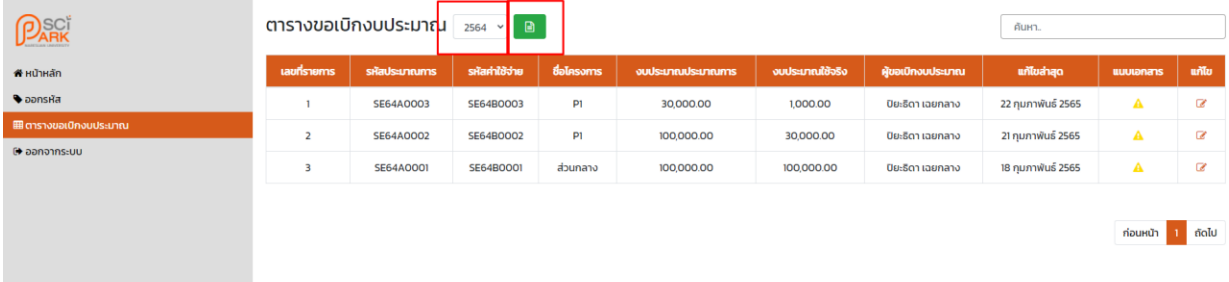

1.3.2 กรณีผู้ใช้งานยังไม่ได้ทำการแนบไฟล์เอกสาร ระบบจะแสดงสัญลักษณ์ <u>1</u> ในคอลัมน์ แนบเอกสาร ์ผู้ใช้งานจะต้องคลิกสัญลักษณ์ ▲ ที่รายการขอเบิกงบประมาณที่ต้องการแนบไฟล์ ดังรูปที่ 21

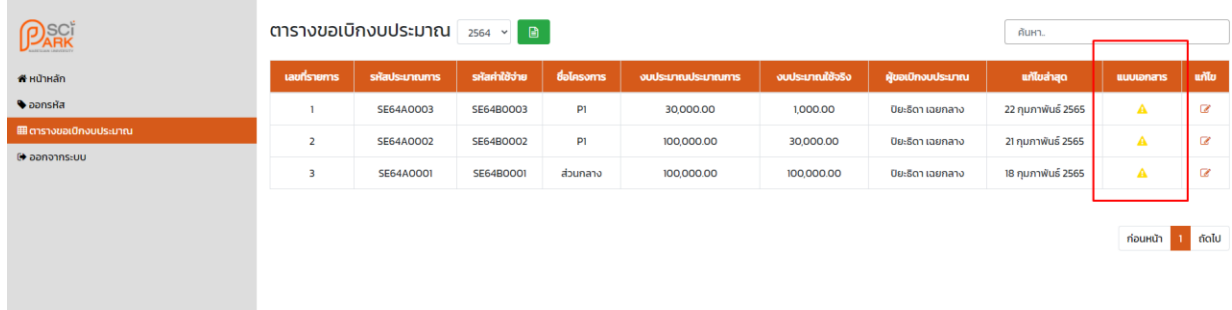

# 1.3.3 ระบบจะแสดงรายการขอเบิกงบประมาณที่เลือก เพื่อท าการแนบไฟล์เอกสาร ดังรูปที่ 22

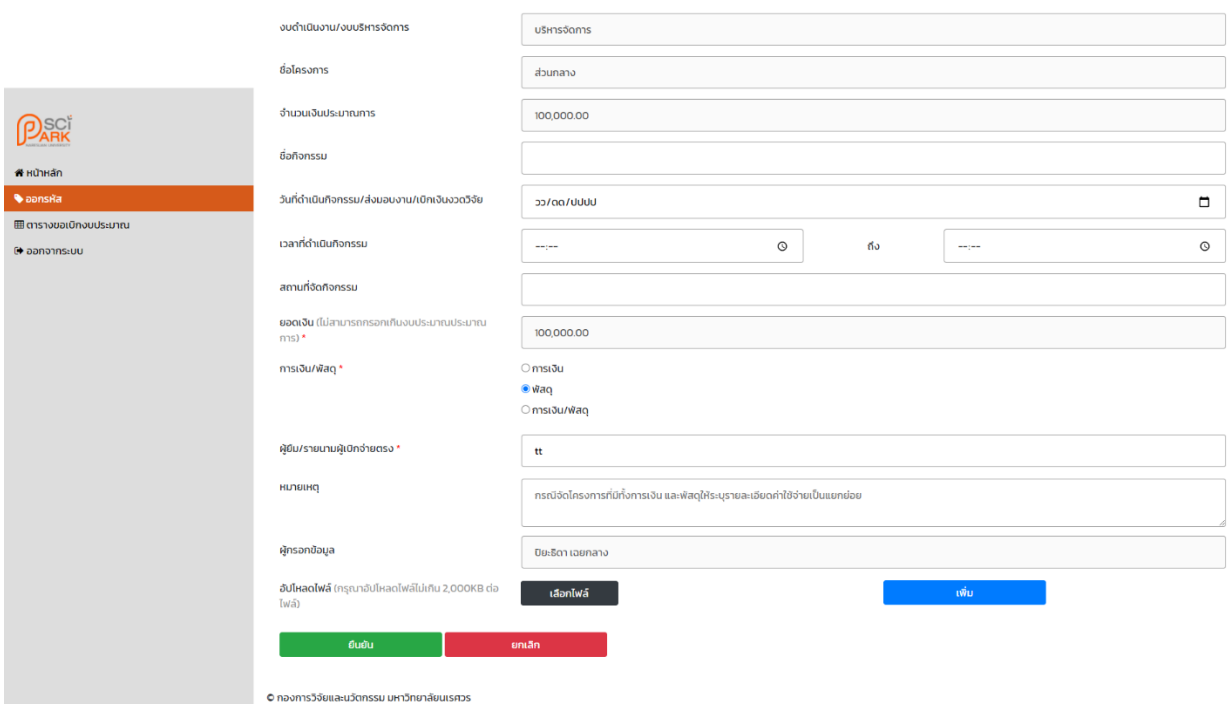

#### แก้ไขขออนุมัติเบิกงบประมาณ

# 1.3.4 ผู้ใช้งานจะต้องคลิกที่ปุ่มเลือกไฟล์เพื่อทำการแนบไฟล์เอกสาร ดังรูปที่ 23

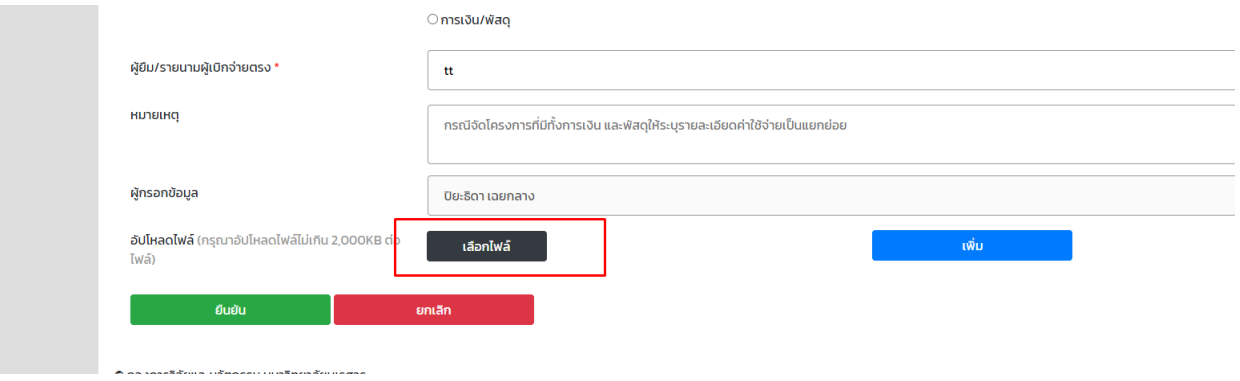

1.3.5 ระบบจะแสดงหน้าต่างสำหรับการเลือกไฟล์เอกสารจากคอมพิวเตอร์ของผู้ใช้งาน ผู้ใช้งานจะต้อง เลือกไฟล์เอกสารที่ต้องการแนบ โดยแต่ละไฟล์ที่เลือกจะต้องมีขนาดไม่เกิน 2,000 กิโลไบต์จากนั้น คลิกเปิด (open) ดังรูปที่ 24

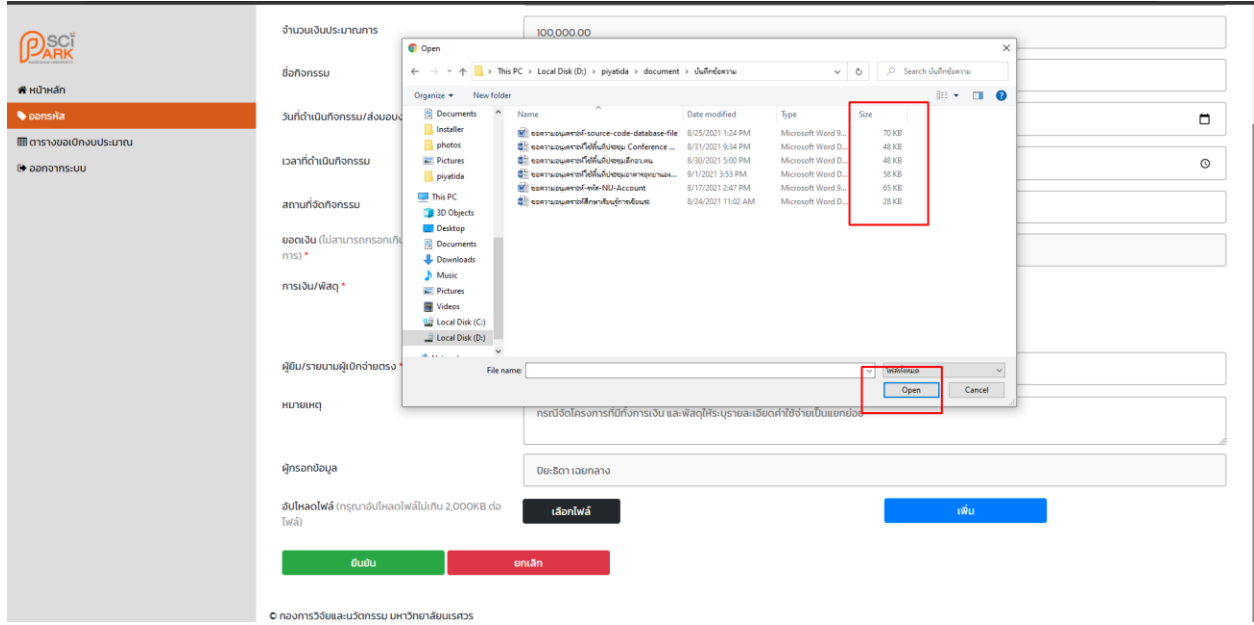

#### 1.3.6 ระบบจะแสดงไฟล์ที่เลือก ดังรูปที่ 25

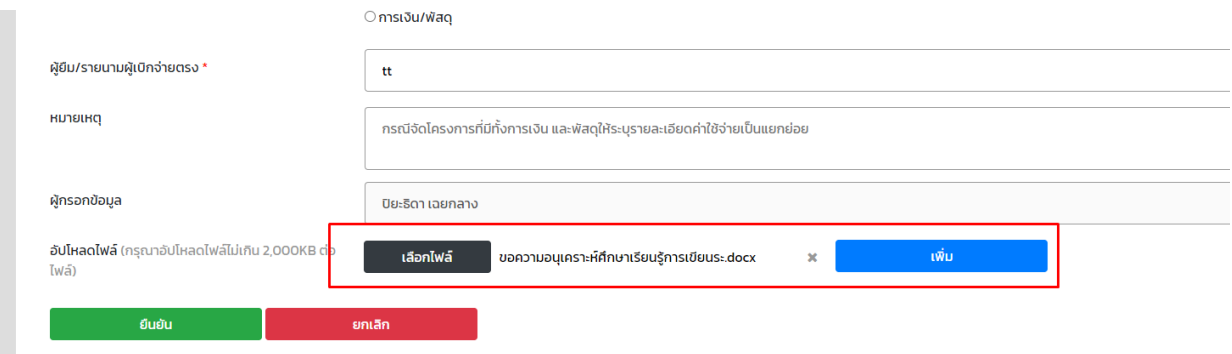

### 1.3.7 ผู้ใช้งานสามารถคลิกที่ปุ่ม เพื่อลบไฟล์ออกจากรายการขอเบิกงบประมาณนี้ ดังรูปที่ 26

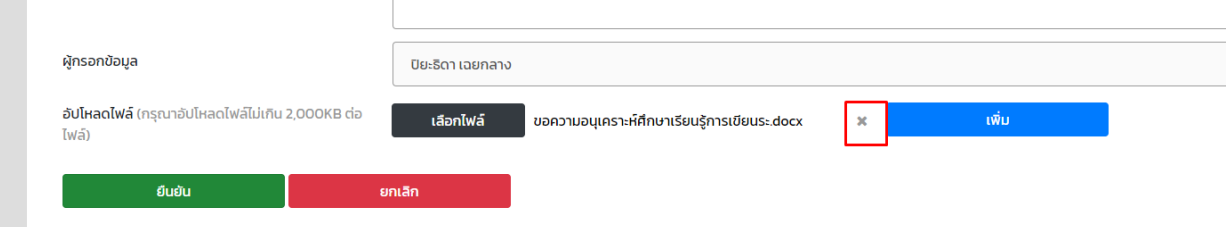

1.3.8 กรณีต้องการอัปโหลดไฟล์เอกสารมากกว่า 1 รายการ ผู้ใช้งานจะต้องคลิกที่ปุ่มเพิ่ม เพื่อทำการแนบ เอกสารเพิ่มเติม โดยระบบจะแสดงปุ่มเลือกไฟล์ ตามจำนวนที่กดเพิ่มการอัปโหลดไฟล์ (ผู้ใช้งานจะ แนบไฟล์เอกสารได้ไม่เกิน 20ไฟล์) ดังรูปที่ 27

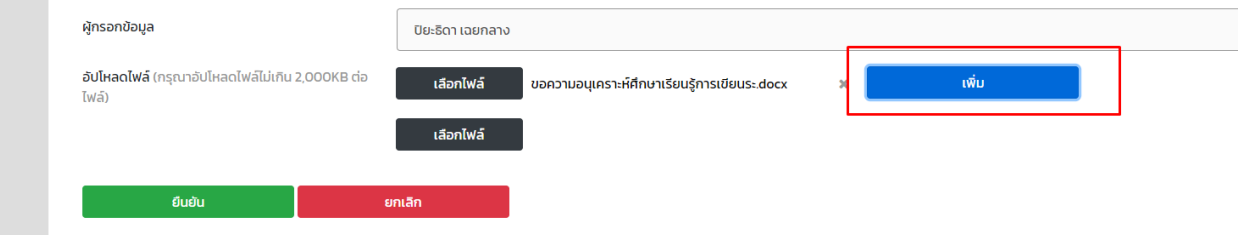

1.3.9 กรณีผู้ใช้งานแนบไฟล์เอกสารเรียบร้อยแล้ว ระบบจะแสดงสัญลักษณ์ ที่คอลัมน์ แนบเอกสาร ดังรูปที่ 28

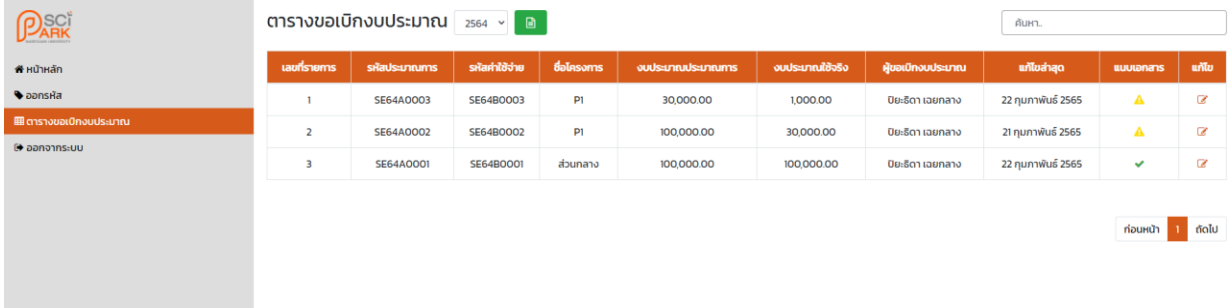

1.3.10 ผู้ใช้งานสามารถแก้ไขข้อมูลการขอเบิกงบประมาณ โดยคลิกปุ่ม ซึ่ง ที่รายการขอเบิกงบประมาณที่ ต้องการแก้ไข ดังรูปที่ 29

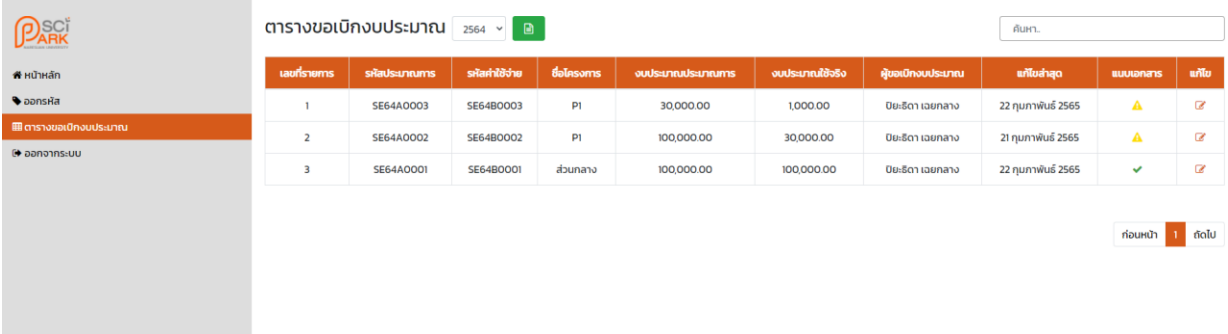

1.3.11 ระบบจะแสดงรายการขอเบิกงบประมาณที่เลือก ผู้ใช้งานสามารถแก้ไขได้เฉพาะชื่อกิจกรรม วันที่ ดำเนินกิจกรรม/ส่งมอบงาน/เบิกเงินงวดวิจัย เวลาที่ดำเนินกิจกรรม สถานที่จัดกิจกรรม ผู้ยืม/ รายนามผู้เบิกจ่ายตรง หมายเหตุ และการอัปโหลดไฟล์จากนั้นคลิกยืนยันที่ปุ่มด้านล่าง ดังรูปที่ 30

#### แก้ไขขออนุมัติเบิกงบประมาณ

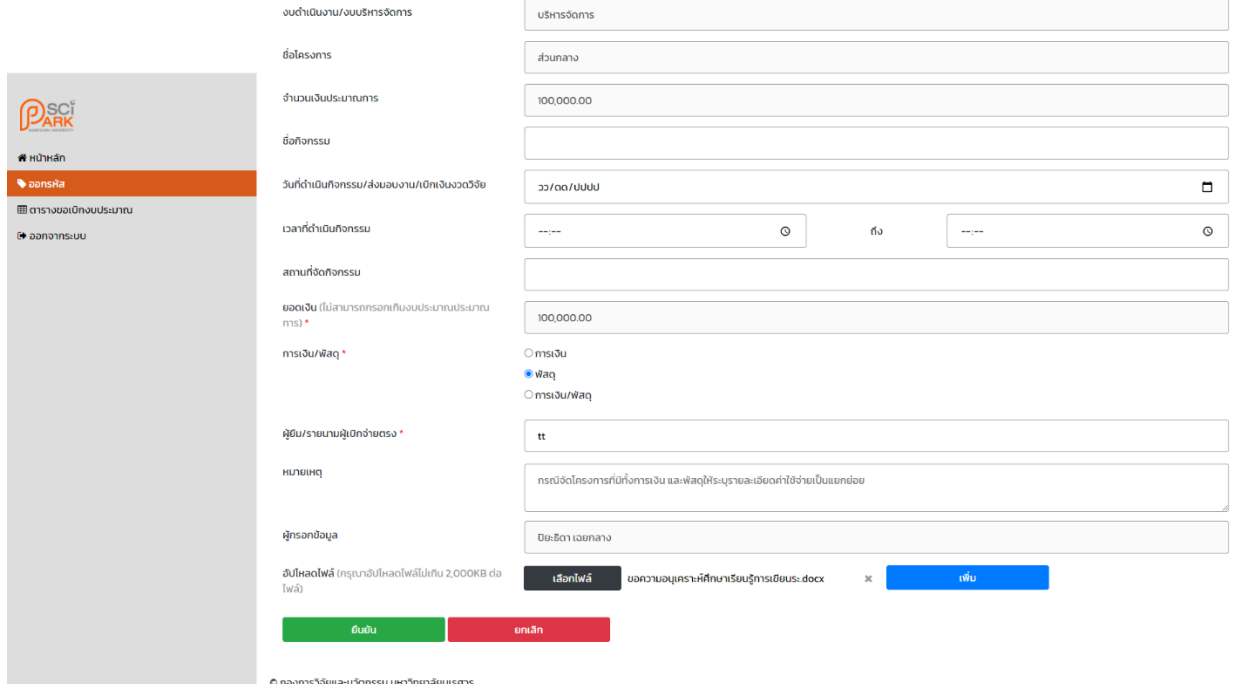

- 2. การใช้งานสำหรับผู้ดูแลระบบ จะสามารถเข้าชมหน้าเว็บไซต์ได้ทั้งหมด 14 หน้า ได้แก่ หน้าหลัก หน้าออกรหัส หน้า งบประมาณรวม หน้าจัดสรรงบประมาณรวม หน้าจัดสรรงบประมาณแต่ละแผนงาน หน้าตารางขอเบิกงบประมาณ หน้า ตารางงบประมาณรวม หน้าตารางจัดสรรงบประมาณรวม หน้าตารางจัดสรรงบประมาณบริหารจัดการ หน้าตาราง ตารางจัดสรรงบประมาณด าเนินงาน หน้ารายงานงบประมาณรวม หน้ารายงานงบประมาณแต่ละแผนงานในส่วนบริหาร จัดการ หน้ารายงานงบประมาณแต่ละแผนงานในส่วนดำเนินงาน และหน้าจัดการสมาชิก โดยหน้าหลัก และหน้าออก รหัส จะแสดงรายละเอียดเช่นเดียวกับผู้ใช้งานประเภทเจ้าหน้าที่ซึ่งมีรายละเอียดการใช้งานดังนี้
	- 2.1 หน้างบประมาณรวม ดังรูปที่

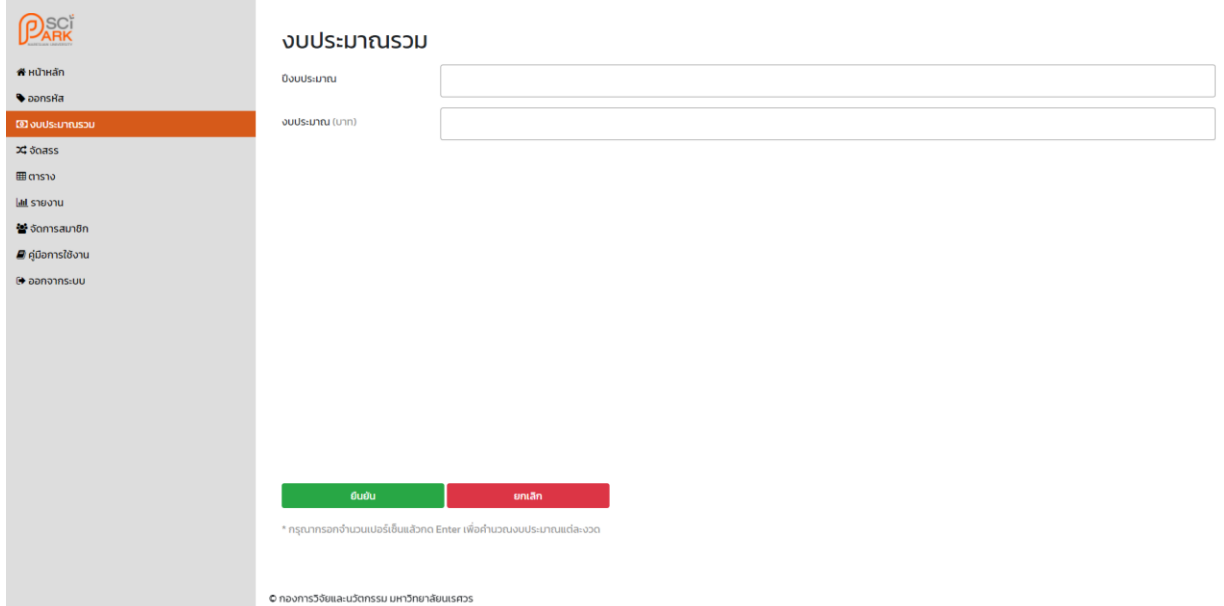

### 2.1.1 ผู้ใช้งานจะต้องกรอกปีงบประมาณ และงบประมาณรวมประจ าปีงบประมาณนั้น จากนั้นระบบจะ แสดงช่องกรอกเปอร์เซ็นที่ได้รับในงวดที่ 1 ดังรูป

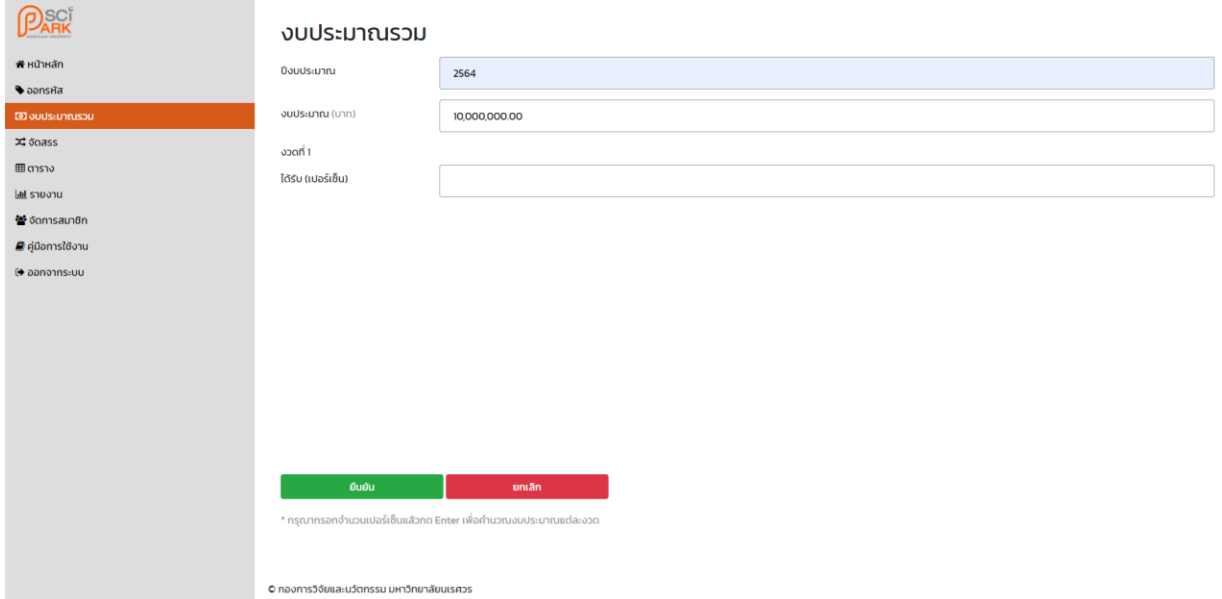

2.1.2 ผู้ใช้งานจะต้องกรอกเปอร์เซ็นที่ได้รับในงวดที่ 1 จากนั้นกด Enter ที่คีย์บอร์ด เพื่อให้ระบบคำนวณ งบประมาณ และแสดงช่องกรอกเปอร์เซ็นที่ได้รับในงวดถัดไป ดังรูป

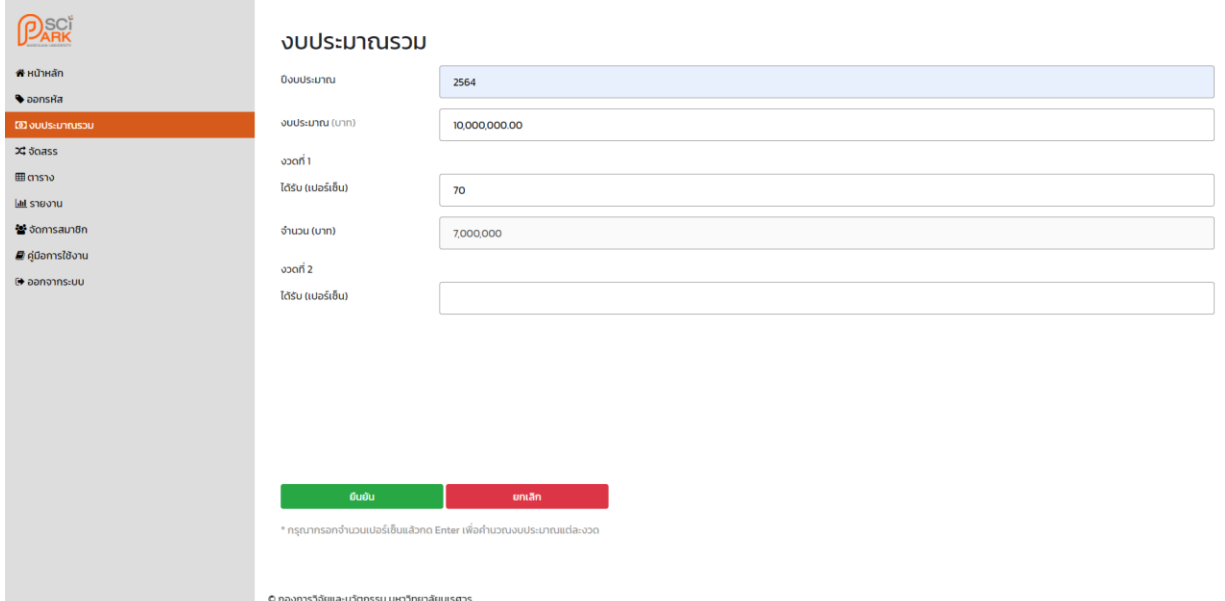

### 2.1.3 กรณีกรอกเปอร์เซ็นที่ได้รับในงวดที่ 1 จำนวน 100 เปอร์เซ็น ระบบจะไม่แสดงช่องกรอกข้อมูลงวด ถัดไป ดังรูปที่

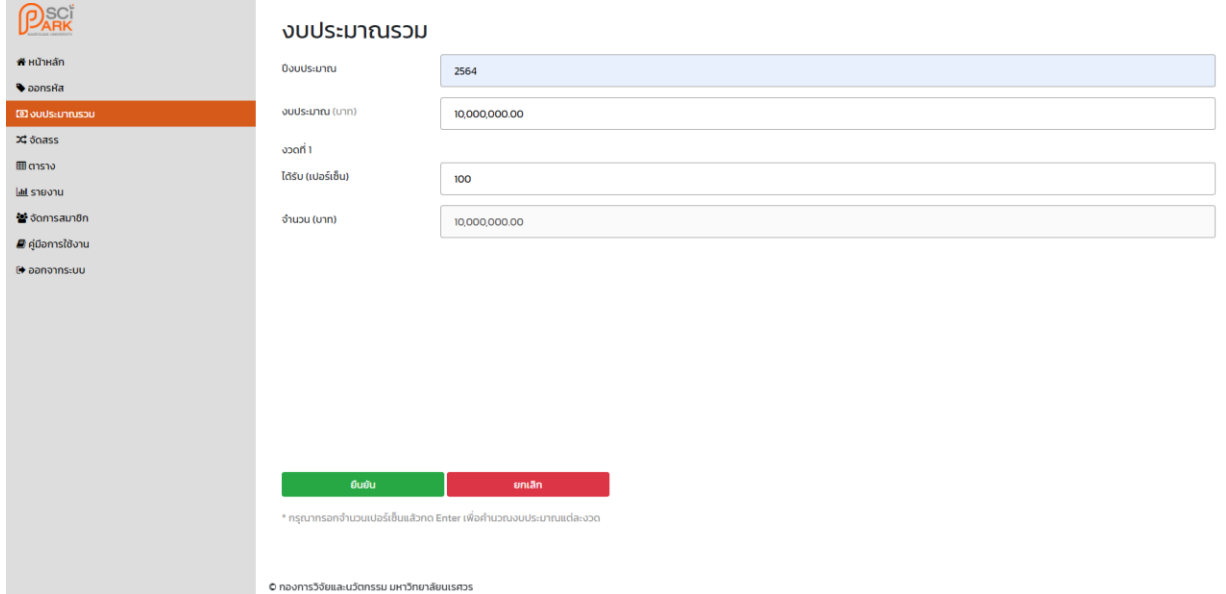

2.1.4 กรณีกรอกเปอร์เซ็นที่ได้รับในงวดที่ 1 และงวดที่ 2 ครบ 100 เปอร์เซ็น ระบบจะไม่แสดงช่องกรอก ข้อมูลงวดถัดไป ดังรูปที่

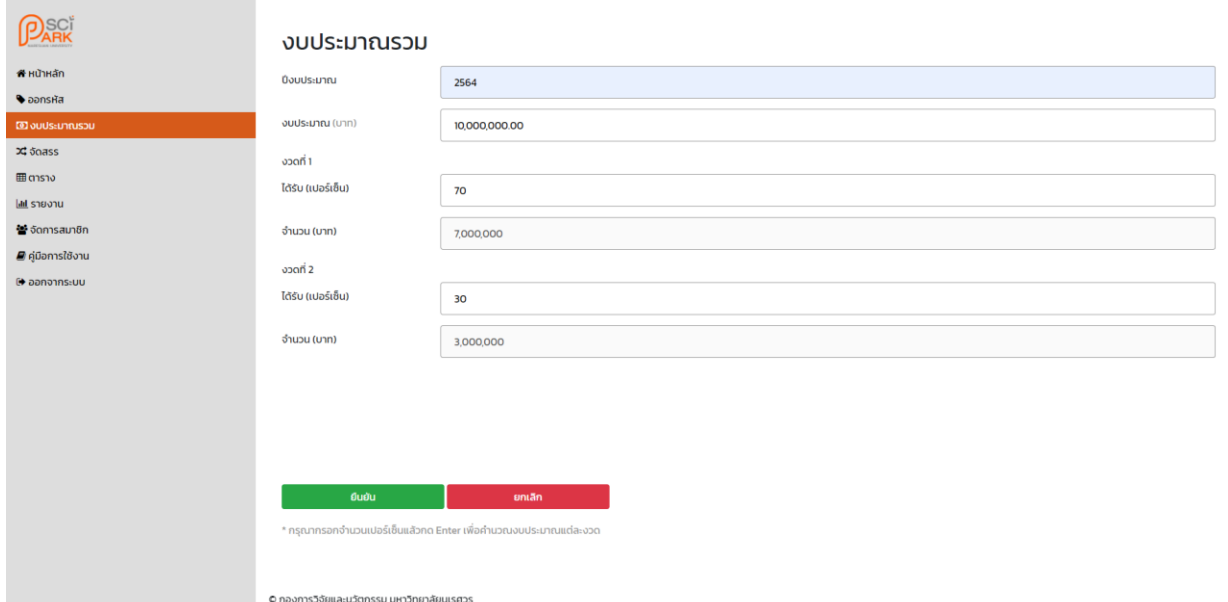

2.1.5 กรณีกรอกเปอร์เซ็นที่ได้รับในงวดที่ 1 และงวดที่ 2 ไม่ครบ 100 เปอร์เซ็น ระบบจะแสดงช่องกรอก ข้อมูลงวดที่ 3 (ระบบจะสามารถกรอกข้อมูลได้สูงสุด 3 งวด) ดังรูปที่

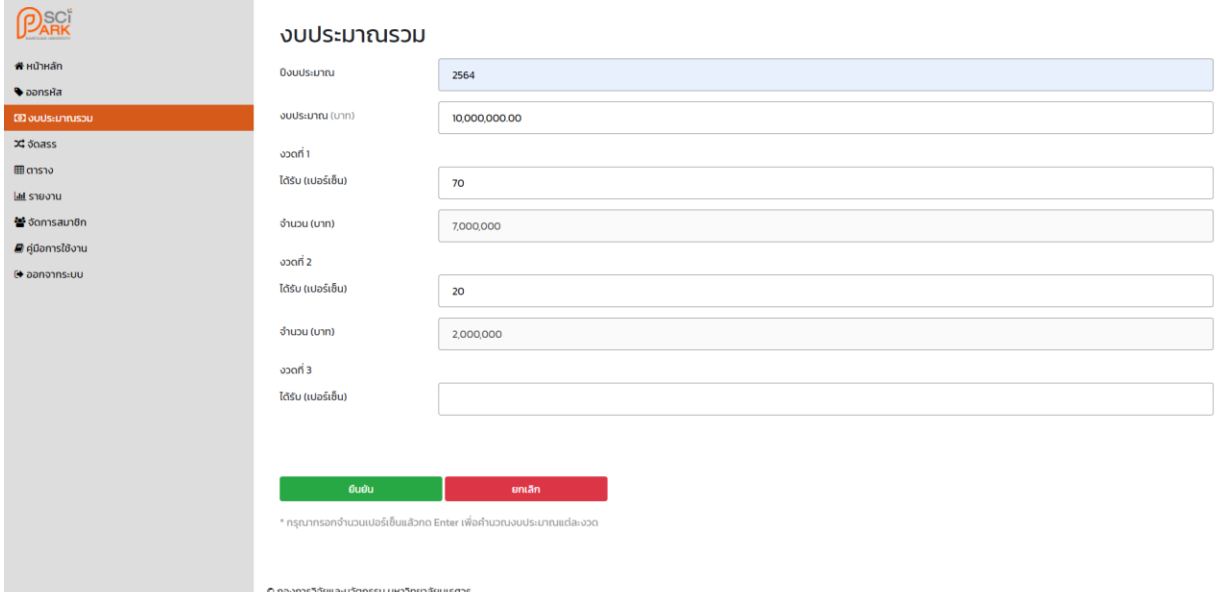

2.1.6 ผู้ใช้งานจะต้องกรอกข้อมูลให้ครบถ้วน จากนั้นคลิกยืนยันที่ปุ่มด้านล่าง เพื่อบันทึกข้อมูลการนำเข้า งบประมาณรวม ดังรูปที่

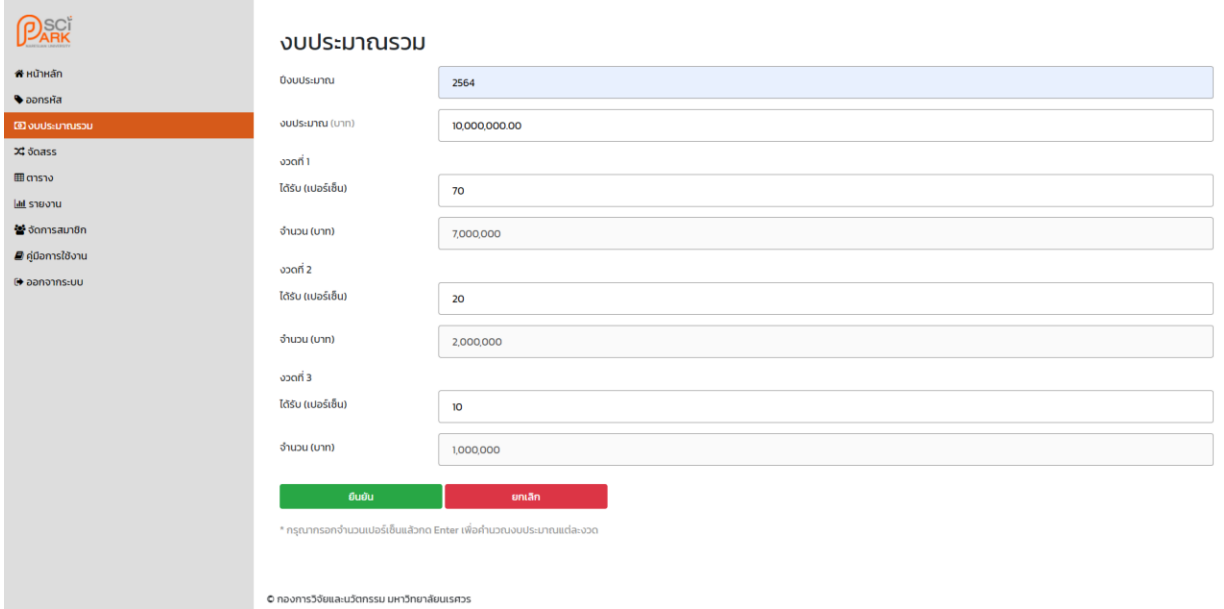

2.1.7 ผู้ใช้งานจะต้องจัดสรรงบประมาณตามส่วน และแผนงาน เพื่อให้เจ้าหน้าที่สามารถขอเบิก งบประมาณได้ โดยไปยังเมนูจัดสรร และเลือกจัดสรรงบประมาณรวม ดังรูปที่

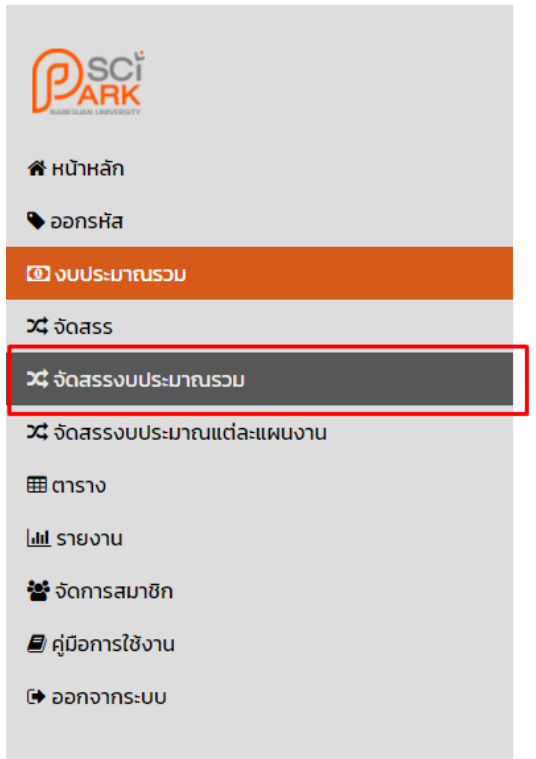

2.2 หน้าจัดสรรงบประมาณรวม ระบบจะแสดงปีงบประมาณ และส่วนของงบประมาณ ผู้ใช้งานจะต้องเลือก ปีงบประมาณ และส่วนของงบประมาณที่ต้องการจัดสรร จากนั้นคลิกยืนยันที่ปุ่มด้านล่าง ดังรูปที่

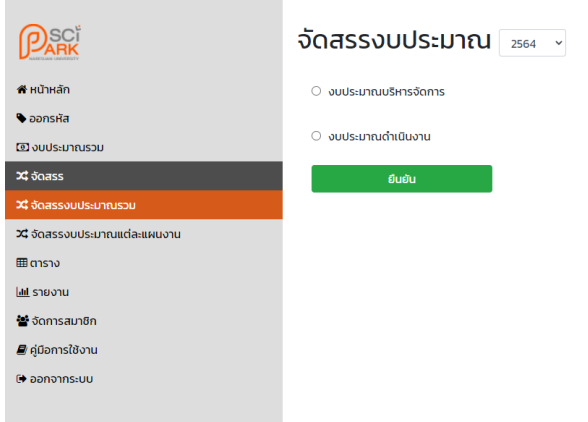

2.2.1 กรณีผู้ใช้งานเลือกจัดสรรงบประมาณบริหารจัดการ ระบบจะแสดงช่องกรอกงวด จำนวนตั้งต้น (จำนวนงบประมาณตั้งต้นของปีงบประมาณ และงวดที่ผู้ใช้งานเลือก) และจำนวนงบประมาณส่วน บริหารจัดการ ดังรูปที่

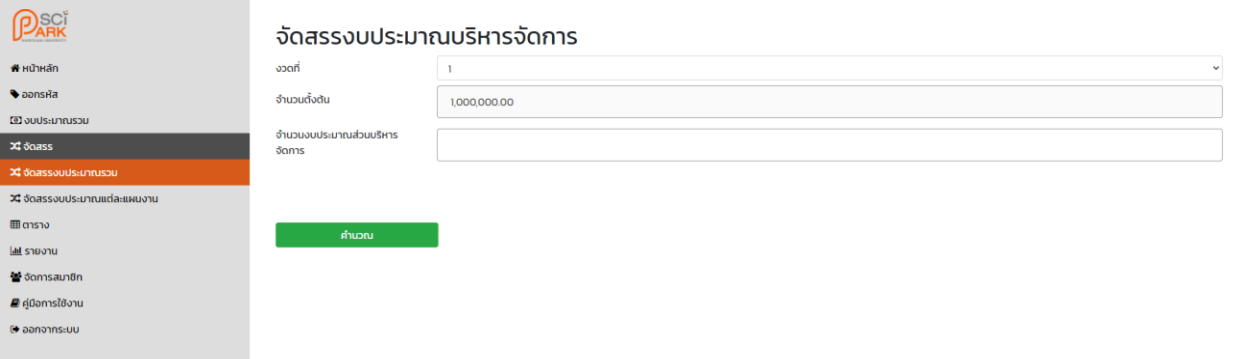

2.2.2 ผู้ใช้งานจะต้องเลือกงวดที่ต้องการจัดสรร และกรอกจำนวนงบประมาณส่วนบริหารจัดการ จากนั้น คลิกคำนวณที่ปุ่มด้านล่าง เพื่อให้ระบบคำนวณค่าธรรมเนียม 10 เปอร์เซ็น ดังรูปที่

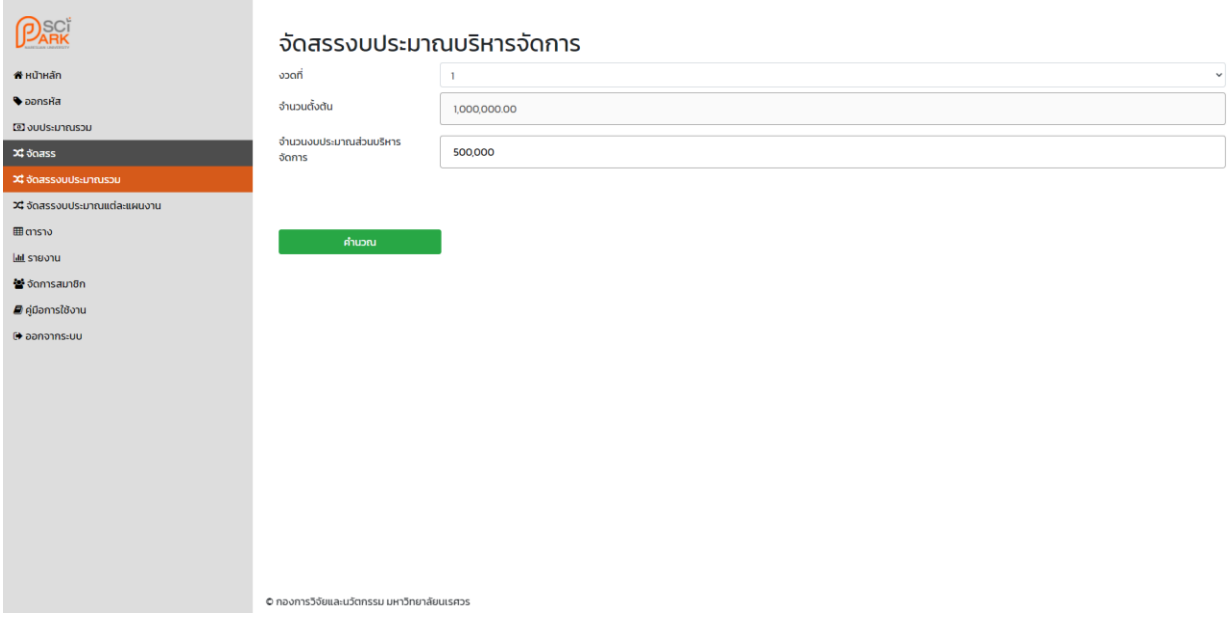

2.2.3 ระบบจะแสดงจำนวนงบประมาณหลังหัก 10 เปอร์เซ็น ผู้ใช้งานจะต้องคลิกยืนยันที่ปุ่มด้านล่าง เพื่อบันทึกข้อมูล ดังรูปที่

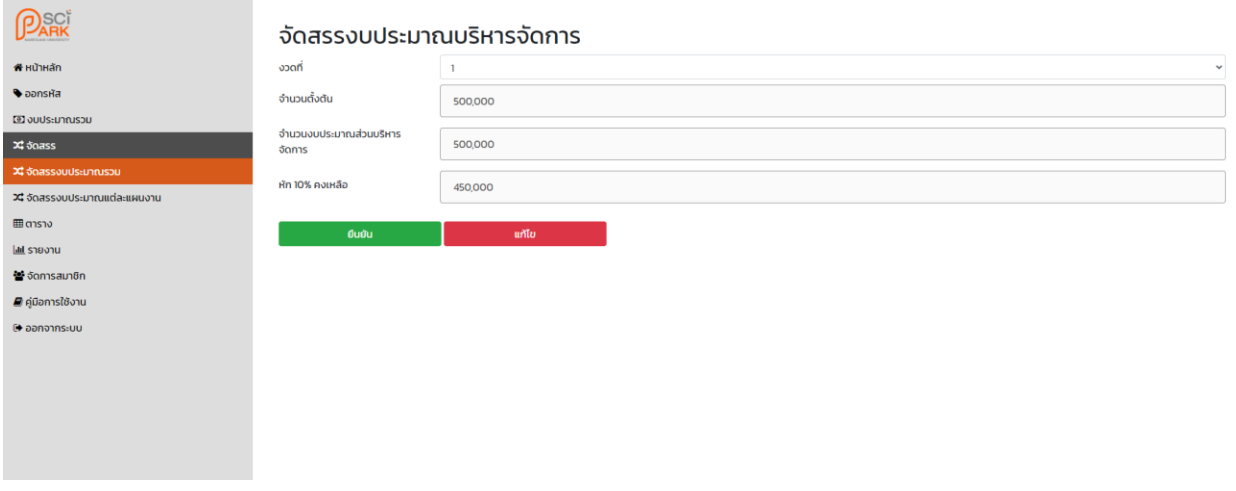

2.2.4 กรณีผู้ใช้งานเลือกจัดสรรงบประมาณดำเนินงาน ระบบจะแสดงช่องกรอกงวด จำนวนตั้งต้น (จำนวนงบประมาณตั้งต้นของปีงบประมาณ และงวดที่ผู้ใช้งานเลือก) และจำนวนงบดำเนินงาน ดัง รูปที่

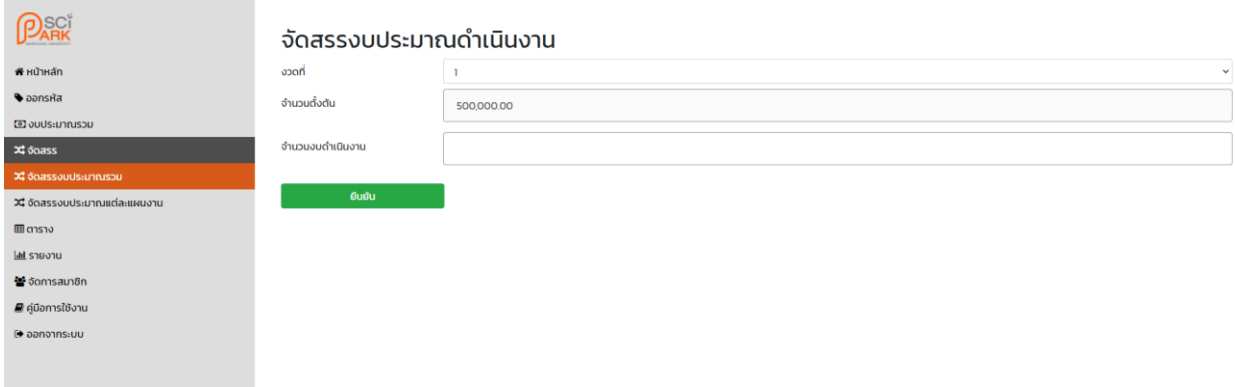

2.2.5 ผู้ใช้งานจะต้องเลือกงวดที่ต้องการจัดสรร และกรอกจำนวนงบดำเนินงาน จากนั้นคลิกยืนยันที่ปุ่ม ด้านล่าง เพื่อบันทึกข้อมูล ดังรูป

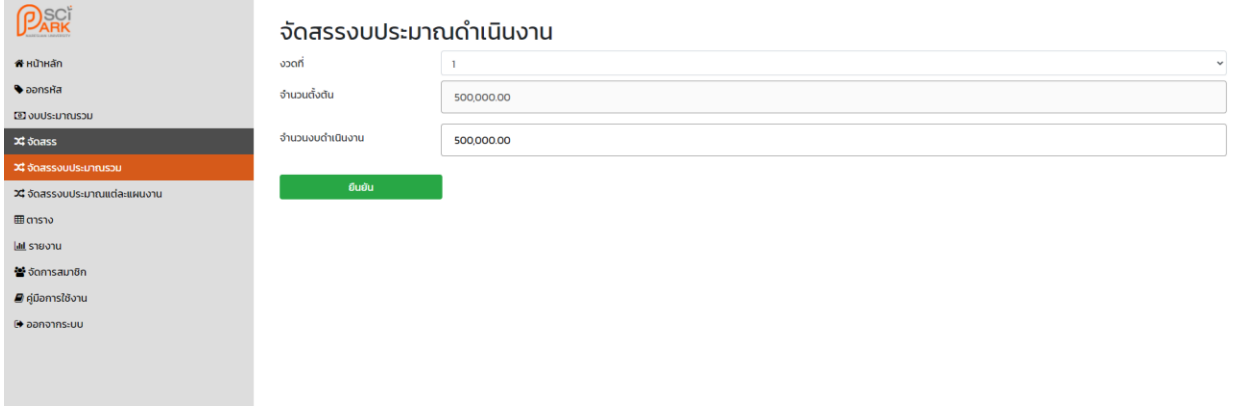

2.2.6 เมื่อผู้ใช้งานจัดสรรงบประมาณในแต่ละส่วนครบถ้วน ผู้ใช้งานจะต้องจัดสรรงบประมาณแต่ละ แผนงาน โดยคลิกที่เมนูจัดสรรงบประมาณแต่ละแผนงาน ดังรูปที่

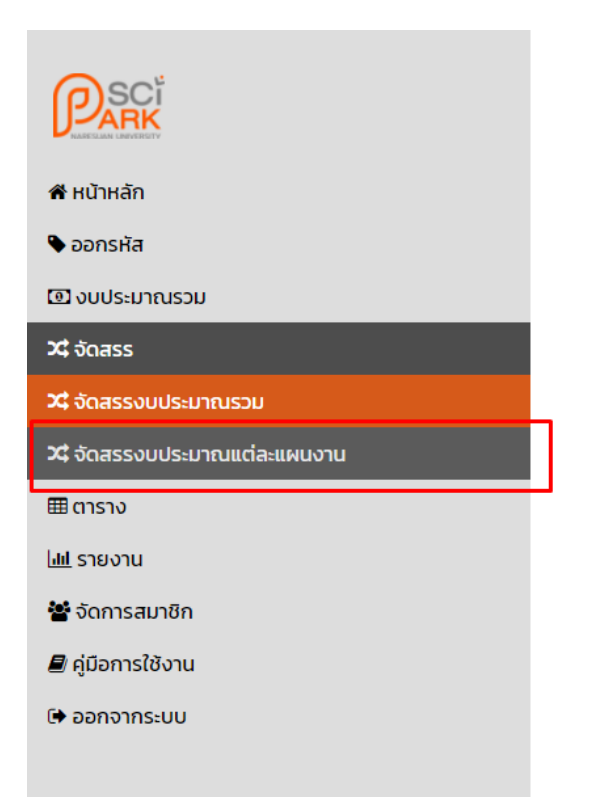

2.3 หน้าจัดสรรงบประมาณแต่ละแผนงาน ระบบจะแสดงปีงบประมาณ และส่วนของงบประมาณ ผู้ใช้งานจะต้อง เลือกปีงบประมาณ และส่วนของงบประมาณ จากนั้นคลิกยืนยันที่ปุ่มด้านล่าง ดังรูปที่

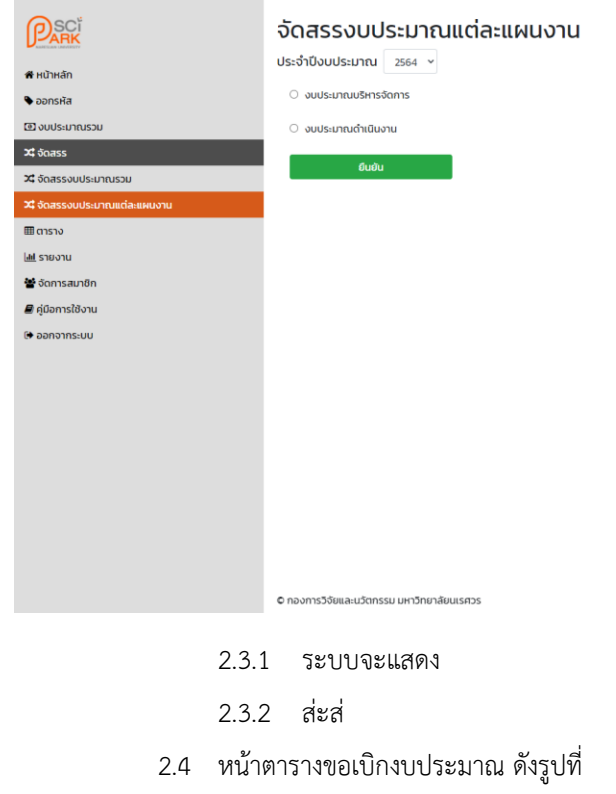

- 2.5 หน้าตารางงบประมาณรวม ดังรูปที่
- 2.6 หน้าตารางจัดสรรงบประมาณรวม ดังรูปที่
- 2.7 หน้าตารางจัดสรรงบประมาณบริหารจัดการ ดังรูปที่
- 2.8 หน้าตารางจัดสรรงบประมาณดำเนินงาน ดังรูปที่
- 2.9 หน้ารายงานงบประมาณรวม ดังรูปที่
- 2.10หน้ารายงานงบประมาณแต่ละแผนงานในส่วนบริหารจัดการ ดังรูปที่
- 2.11หน้ารายงานงบประมาณแต่ละแผนงานในส่วนดำเนินงาน ดังรูปที่
- 2.12หน้าหน้าจัดการสมาชิก ดังรูปที่